# How to add your conference contribution to Pure

TU Delft Library, 13 February 2024

### This instruction explains how you manually add a conference contribution into Pure.

In accordance with the <u>TU Delft Open Access policy</u>, all TU Delft researchers should make a free version (PDF file) of their TU Delft affiliated publication publicly available. Files are uploaded into the <u>TU Delft repository</u> using <u>Pure</u>.

Please note:

- Before you start, check if your publication is not already present in Pure: the Library imports TU Delft publications from Scopus on a daily basis. If you have published your article in a Scopus indexed journal, it is likely already added to Pure.
- Only fill out the necessary fields (those marked with an asterix \*).
- The Library checks and completes your entries where needed.

# Adding content (add research output)

After <u>logging into Pure</u>, you start by clicking the green **'add content'** button on the right. Pure will ask you to select a Research output type.

### 1. Research Output type

### Select Chapter in Book/Conference proceedings/Edited volume and then Conference contribution..

### 2. Type

With the **publication category** you indicate the 'targeted audience' of your publication.

- Scientific = aimed at academic peers;
- Professional = aimed at professionals such as journalists, policy makers, teachers, etc.;
- Popular = aimed at the general public.

NB: If you choose 'scientific', you will be asked to indicate whether the publication has been peer-reviewed.

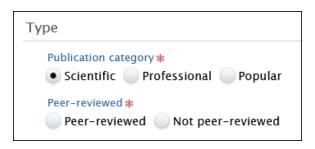

### 3. Publication status

Specify when the article was *published*.

- Register your publication when it is in its final stage, '**published**'. Don't register publications that are still 'in preparation' or 'submitted'.
- Add only the **year** of publication (leave *month* and *day* blank).

| Publication status 👔                             |                                         |  |  |  |  |
|--------------------------------------------------|-----------------------------------------|--|--|--|--|
| Publication statuses and d                       | Publication statuses and dates <b>*</b> |  |  |  |  |
| Published 🔍                                      | k Month Day                             |  |  |  |  |
| In preparation<br>Submitted<br>Accepted/In press | ind date                                |  |  |  |  |
| Pub E-pub ahead of print                         | 0                                       |  |  |  |  |
| Published                                        |                                         |  |  |  |  |

# 4. Publication information

Specify the following:

- **Original language** Change if not published in English.
- **Title** If you need to insert mathematical/chemical symbols or diacritics, please click on 'symbols formatting'.
- Subtitle, abstract if applicable.
- Pages (from-to) and/or the chapter or article number (whichever applies).

# 5. Contributors and affiliations

Add the names of your co-authors. Your own name and affiliation have already been filled out by Pure. Click on **add person** to add a co- author. If the co-author can't be found, you can **create** a new **external person**.

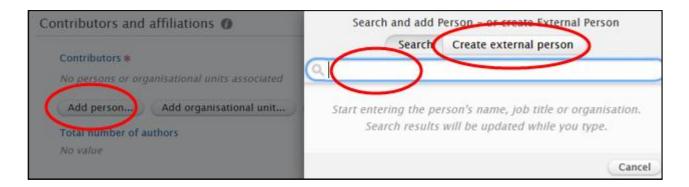

The role is set to 'author' by default. Please change if needed.

| Edit person                                                                       |               |
|-----------------------------------------------------------------------------------|---------------|
| L Internal person                                                                 |               |
| Name and role on the research                                                     |               |
| First name Last name                                                              | *             |
| Role * Author                                                                     |               |
| Corresponding author                                                              |               |
| Affiliation on the research output                                                |               |
| Transport and Logistics (                                                         |               |
| Affiliate to another organisational unit<br>Affiliate to an external organisation | )             |
|                                                                                   | Cancel Create |

Your TU Delft **affiliation** has automatically been filled in by Pure. Pure does the same for internal (TU Delft) co-authors.

#### Note:

- If your publication is <u>not</u> affiliated with the TU Delft, you should **remove** your TU Delft affiliation, and replace it with the correct <u>external</u> affiliation.
- For <u>external</u> co-authors the affiliation can be left empty. Affiliations are always checked and completed by the Library.

If applicable, check the box next to corresponding author.

### 6. Publication managed by

You can ignore this field; Pure will have filled this out automatically. The Library will change the value if necessary.

| Publication managed by 🔞       |
|--------------------------------|
| Managing organisational unit * |

# 7. Host publication

Specify the following:

- Title Add the title of the host publication.
- Subtitle Add the subtitle of the host publication if applicable.
- Publisher Select add publisher and select the desired publisher or create new.
- Volume, ISBN, editors if applicable.

# 8. Series information

Select Add publication series - if applicable.

# 9. The Electronic version(s)

This is where you add your Open Access file(s).

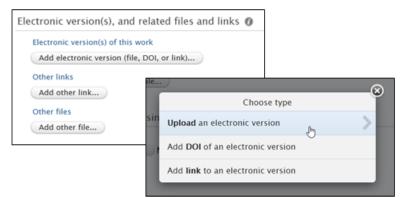

There are three options: you can upload a (PDF) file, add a DOI or a link to the publisher's website.

### Note:

- To comply with the <u>TU Delft Open Access policy</u>, you should upload a free version (PDF file) of your publication in the TU Delft Repository (via Pure).
- When you provide a (PDF) file, it will be stored in the <u>TU Delft Institutional</u> <u>Repository</u> and shown on the <u>TU Delft research portal</u>.
- The Library validates all uploaded files, and will help you find a solution in case there is a problem with the file you uploaded.
- If your article has a DOI number, add it. The DOI is indispensable for making your publication better findable online and is used by the Library staff to verify your publication's details.

### Which version can you upload?

If possible always upload the final published version. Dutch copyright law allows universities to share the published version of any article after a six-month embargo, provided they have been publicly funded. Based on this law, The TU Delft will effectuate a new policy in 2023, making the six-months embargo the default for all publications not already Open Access. More details will be shared on the library's '<u>You Share, We Take Care</u>' page. Please contact the Library if you have any question about your upload (<u>library@tudelft.nl</u>).

When the final published version is not available, please upload the accepted author manuscript.

### Uploading your file(s)

When uploading your file, you are asked to fill in the following details:

- The document version
- The public access status
- A **licence** (if applicable)

| Document version             |  |  |
|------------------------------|--|--|
| No value 🔻                   |  |  |
|                              |  |  |
| Access to electronic version |  |  |
| Public access to file * 👔    |  |  |
| Select access 🔻              |  |  |
| Available on portal date     |  |  |
| No value                     |  |  |
|                              |  |  |
| Licence                      |  |  |
| Licence to document          |  |  |
| Select licence 🔍             |  |  |

#### The public access status

Select **'open'** unless there is an **embargo** on the file; this should be clear from the Open Access policy of the publisher. Only choose 'closed' if 'open' or 'embargoed' are not an option.

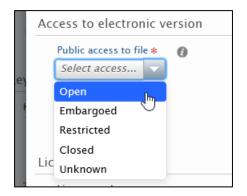

#### Licence

Add the <u>Creative Commons License</u> granted to the article, see license listing on the publisher's website.

| Ac  | Select licence   | ▲ ersion |
|-----|------------------|----------|
|     | Unspecified      | 0        |
|     | CC0              |          |
|     | сс вү 🖑          |          |
|     | CC BY-ND         |          |
|     | CC BY-NC         |          |
|     | CC BY-NC-ND      |          |
| Lic | CC BY-SA         |          |
|     | CC BY-NC-SA      | ~        |
|     | Select licence 🤜 |          |
|     |                  | -        |

#### Other files/Other links

Don't use this to upload your file(s), use 'Electronic version(s)' instead. Use these only if you want to add additional sources that are relevant to the publication. Please be aware that these files will also be visible on the Pure portal, so make sure you set the 'public access to the file to 'closed' if you don't want it to be accessible by others.

## 10. Keywords

Usually, keywords are provided in the article. You can leave this empty, but keywords make your article better findable. Add one keyword per box.

| KEYWORDS | Keywords | 0  |
|----------|----------|----|
|          | KEYWORI  | DS |
|          |          |    |

### 11. Event

- Add the event of your conference contribution by choosing 'Add event...'.
- Search the event by entering the name in the **search field** of click on **'create new'** if there are no search results.
- Fill in the event details as completely as possible.

### 12. Save your record

Always click save to save (the changes to) the record.

| Status: For approval |  | - | Save |
|----------------------|--|---|------|
|                      |  |   |      |

This work is marked with <u>CC0 1.0 Universal</u>

--- End of file ---